## **Inhaltsverzeichnis**

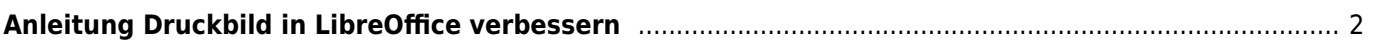

## <span id="page-1-0"></span>**Anleitung Druckbild in LibreOffice verbessern**

Bei der Verwendung von Drucktemplates kann es sein, dass durch fehlende Daten das Layout unschön angezeigt wird. Dies ist besonders immer dann der Fall wenn Zeilen dadurch leer bleiben.

Wenn es sich nur um 1-2 Zeilen handelt ist dieses Manko schnell behoben indem die betreffenden Leerzeilen manuell gelöscht werden. Handelt es sich aber um eine Vielzahl von vorkommen, so ist dies mit größerem zeitlichen Aufwand verbunden. Hier hilft die Funktion Suchen & Ersetzen in LibreOffice, die über das Bearbeiten-Menü aufgerufen werden kann, oder mit der Tastenkombination STRG + ALT + F.

Im folgenden nun eine Beschreibung wie dieses Problem auf einfache Art und Weise gelöst werden kann.

Im Beispiel sehen Sie das vor allem in der Spalte der Ur-Großeltern viele Leerzeilen vorhanden sind.

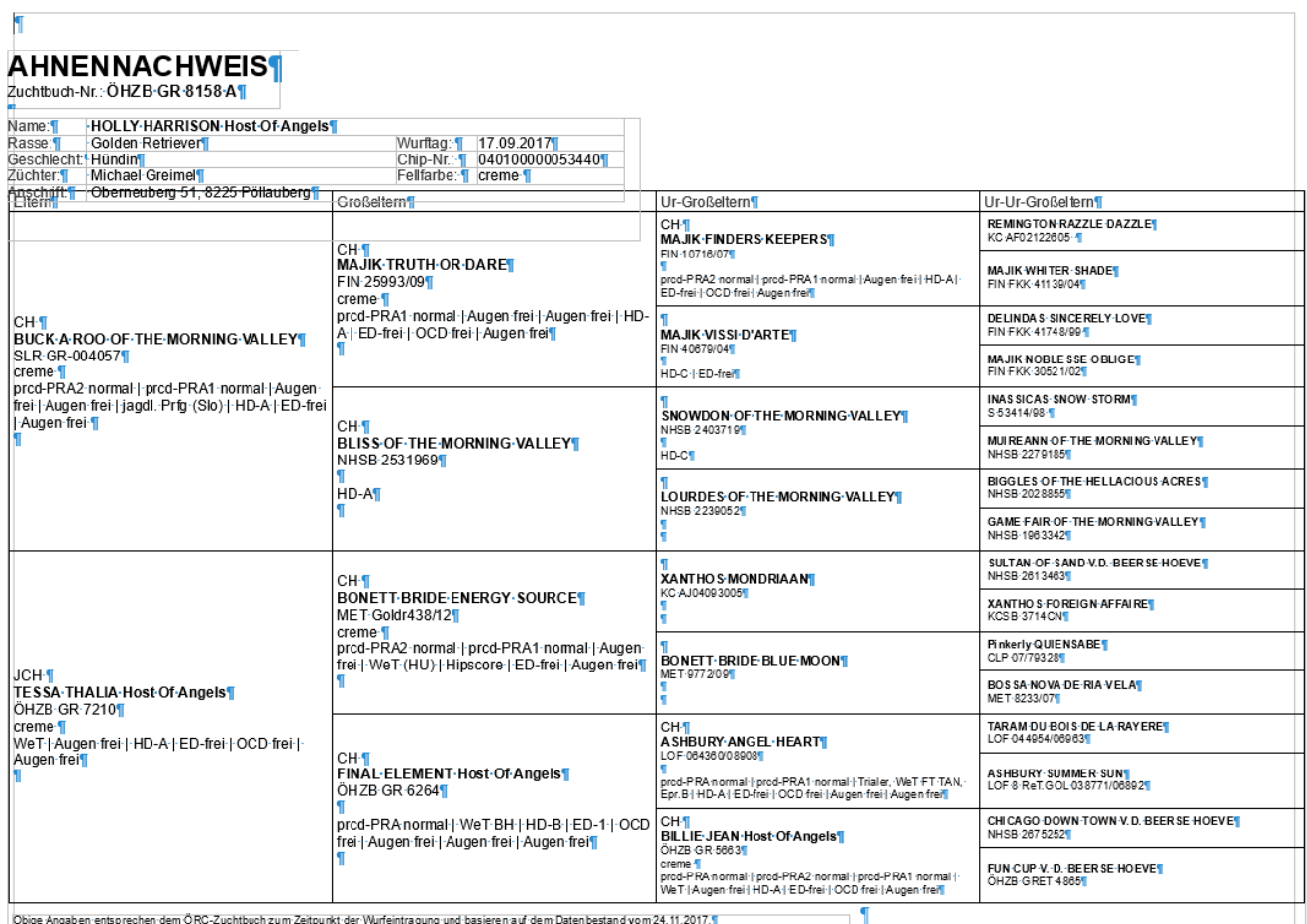

Rufen Sie nun den Suchen&Ersetzen-Dialog auf. Tippen Sie in das Feld Suchen ^\$ ein. Es handelt sich hierbei um einen sog. regulären Ausdruck. Damit dieser von der Suche richtig verarbeitet werden kann ist es notwendig die Suche entsprechend einzustellen. Klicken Sie deshalb auf Weitere Optionen und setzen einen Haken bei Reguläre Ausdrücke Nun können Sie über Alle ersetzen den Vorgang starten.

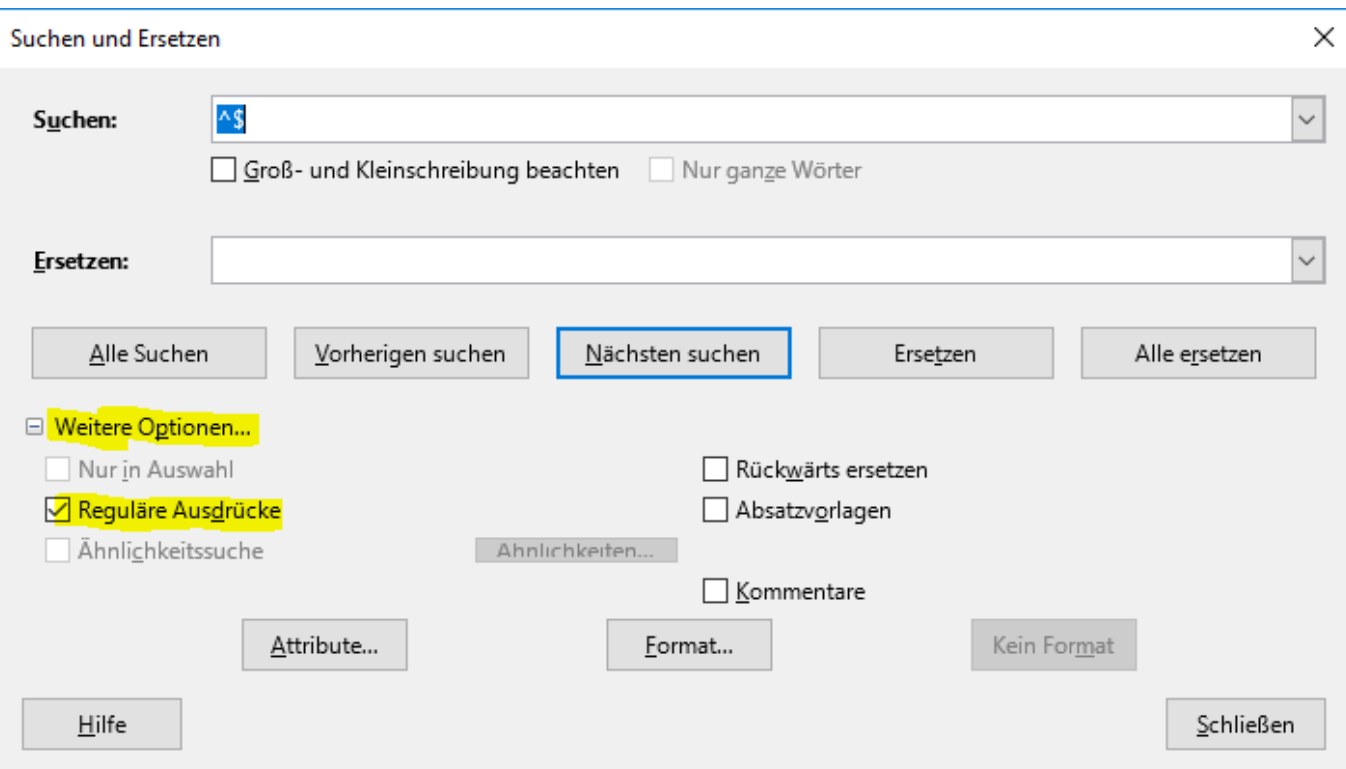

Sie erhalten nun eine Meldung über die Anzahl der vorgenommenen Ersetzungen.

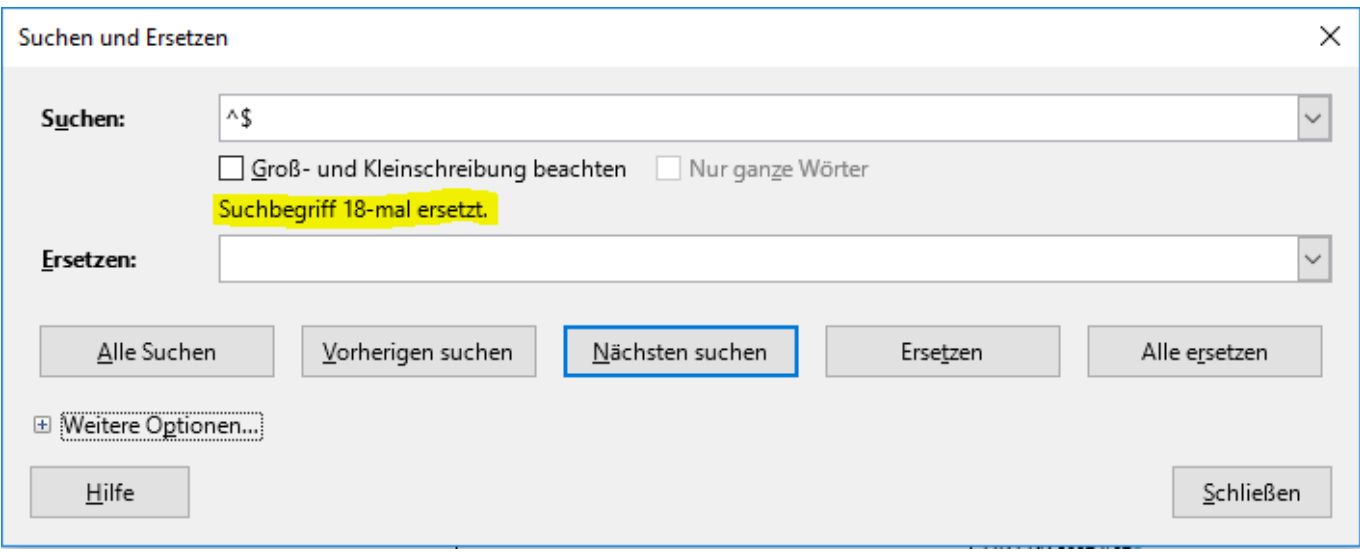